# IBM SPSS Modeler Entity Analytics Advanced Configuration

## はじめに

このガイドは、以下のいずれかを使用する展開方法で実行するように IBM SPSS Modeler Entity Analytics (EA) を構成しているシステム管理者を対象としています。

- IBM SPSS Collaboration and Deployment Services (C&DS) バージョン 7
- IBM SPSS Modeler Server
- IBM Analytical Decision Management (ADM) バージョン 17
- IBM SPSS Modeler Solution Publisher

## 概要

このガイドでは、Coordinator of Processes (COP) クラスタ構成で稼働する IBM SPSS Collaboration and Deployment Services、Analytical Decision Management、Solution Publisher、Modeler Servers を構成して、Entity Analytics リポジトリにアクセスする方法 について説明します。

EA リポジトリは、Modeler Server を使用してリポジトリをホストするマシン上でセットアッ プする必要があります。そうすることで、ADM、Solution Publisher、C&DS Jobs and Scoring Service が、このリポジトリを検索するように構成された Modeler 内でストリーミング EA ノ ードを使用できるようになります。

各 EA リポジトリは、単一のデータベース サーバー (例えば、Modeler 17 リリースの場合は 、IBM DB2 データベース サーバー) と、各マシン上で稼働する 1 つの EA サービスのインス タンスによって提供されます。

注: Modeler Server のみを使用しているユーザーの場合、このガイドの大部分は当てはまりま せん。しかし、EA サービスをシャットダウンすることができます。この場合は、 manage\_repository スクリプトを使用します。詳しくは、DB2 と EA [サービスの管理を](#page-4-0)参照し てください。

2<br>IBM SPSS Modeler Entity Analytics Advanced Configuration

次の図は、C&DS Scoring Service を実行するマシンのクラスタの構成を示しています。

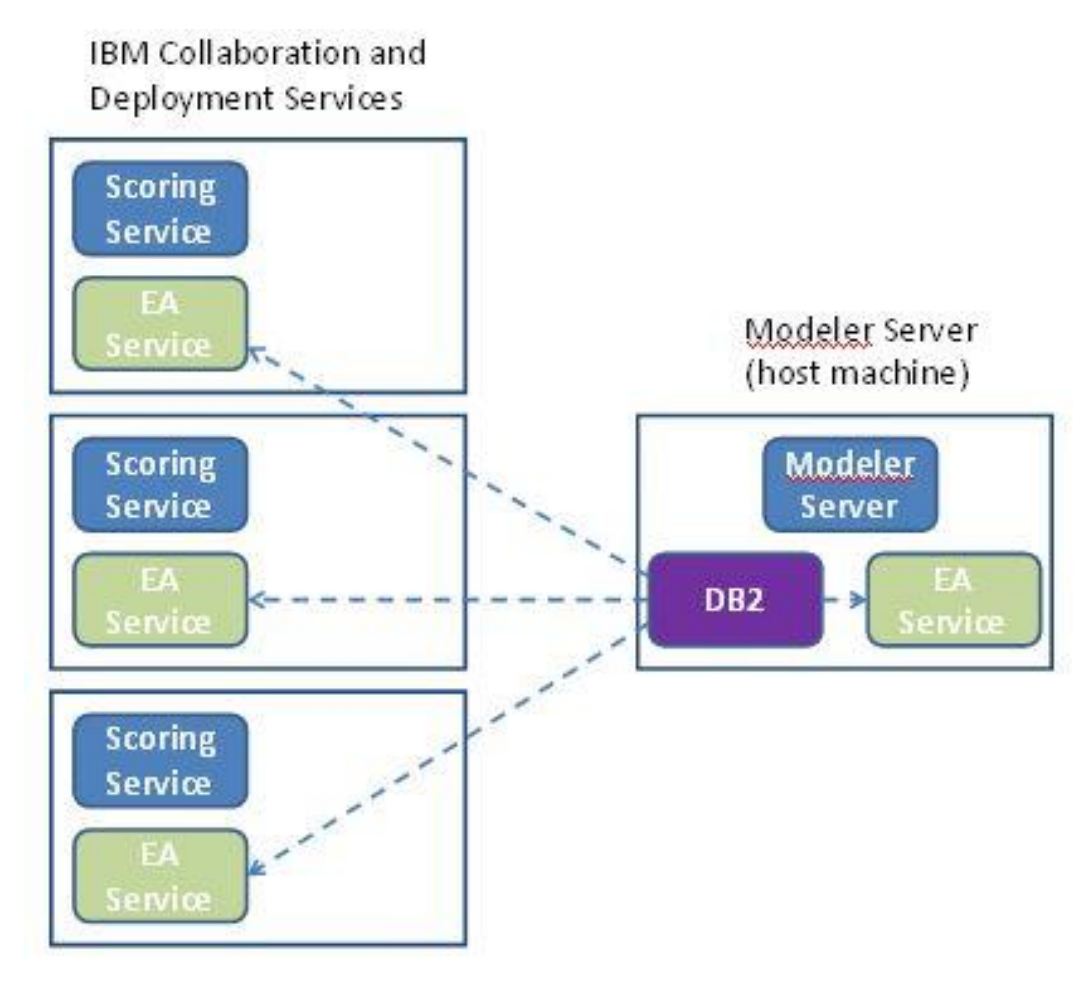

図 1 – C&DS – クラスタ マシンの構成

構成

最初に、リポジトリ ホストである Modeler Server 上と他の各マシン上の、EA がインストー ルされているフォルダの場所をメモしておきます。この情報は、構成時に必要になります。

各プラットフォームでのデフォルトの場所は、次のとおりです。

## Windows Vista, Windows 7, Windows Server:

C:\ProgramData\IBM\SPSS\Modeler\17\EA

EA は、Windows では Microsoft Visual C++ 2010 ランタイム ライブラリを必要とする点に注 意してください。必要であれば、何らかの EA 機能を実行する前に、Visual C++ 2010 ランタ イム ライブラリ (Microsoft ダウンロード センターから入手可能) をインストールします。

#### UNIX:

<Modeler のインストール ディレクトリ>/ext/bin/pasw.entityanalytics/EA

## <span id="page-2-1"></span>Modeler Server - リポジトリ ホストの構成

前提条件として、リポジトリ ホストである Modeler Server マシンに Entity Analytics をイ ンストールし、このマシン上に Entity Analytics リポジトリを作成しておく必要があります 。このマシンは、他のサービスからアクセスされるリポジトリをホストします。以下にサービ スの例を示します。

- Collaboration and Deployment Services (C&DS)
- Decision Management
- Solution Publisher
- Coordinator of Processes (COP) クラスターで稼働する他の Modeler Server

リポジトリ ホストである Modeler Server マシン上のリポジトリ サービスの開始と停止を行 うには、manage\_repository スクリプトを使用します。C&DS、Analytical Decision Management、または Solution Publisher から実行されたストリームや、C&DS でのスコアリン グ用に構成されたストリームが Entity Analytics リポジトリに正常にアクセスできるように 、特定のリポジトリのサービスが既に開始されていることを確認してください。

manage\_repository スクリプトの使用方法について詳しくは、DB2 と EA [サービスの管理を](#page-4-0)参 照してください。

#### <span id="page-2-0"></span>C&DS の構成

リポジトリを構成したら、&DS Deployment Manager クライアントを使用して Entity Analytics サーバーの定義を追加する必要があります。これは、C&DS ジョブ内に Entity

#### **IBM SPSS Modeler Entity Analytics Advanced Configuration**

Analytics ノードを含む Modeler ストリームを使用するために (つまり、C&DS で Entity Analytics ストリームを実行するために) 必要です。サーバー定義は、ストリーム内のリポジ トリ名に一致している必要があります。この定義は、ストリームにリポジトリの場所を伝え、 必要な接続情報を与えるために使用されます。

Entity Analytics サーバー定義の作成方法

- (1) Deployment Manager クライアントで、資格情報の定義を新たに追加します。ユーザー 名とパスワードは、Modeler Server マシンで使用されている資格情報と一致している 必要があります。
- Deployment Manager クライアントで、サーバーの定義を新たに追加します。
	- a. サーバー名を入力します。このサーバー名は、Modeler Server マシンで使用さ れているリポジトリ名と一致している必要があります。
	- b. タイプに「Entity Analytics Server」を選択して、「次へ」をクリックします 。
	- c. 接続先の Entity Analytics サーバーのディレクトリ パスまたは URL を入力し ます。これは、g2.ini ファイルに示されている「connect」値です。
	- d. 暗号化データ用に使用されるリポジトリに関連するソルト値を入力します。これ は g2.ini ファイルに示されています。
	- e. 使用する資格情報を選択します。これは、ステップ 1 で追加した資格情報です 。

ジョブの「Entity Analytics」タブに、Entity Analytics サーバーの情報も追加する必要があ ることに注意してください。

Entity Analytics Server のセットアップに関する詳細については、「IBM SPSS Modeler 展開 ガイド」(ModelerDeployment.pdf) を参照してください。

## ストリーミング EA ノードを含むストリームを実行するための Analytical Decision Management の構成

『C&DS [の構成』](#page-2-0)の説明に従い、C&DS Deployment Manager クライアントを使用して Entity Analytics サーバーを追加すると、Analytical Decision Management が有効になり、ストリー ムを実行できるようになります。これ以上の手順は必要ありません。

## Solution Publisher の構成

Solution Publisher を使用して EA ノードを含むイメージをリポジトリに対して実行する場合 、各 Solution Publisher マシン上の Entity Analytics を、以下のように構成および管理し ます。

modelerrun スクリプトを以下の例のように編集します。

注 この例では、/opt/ibm/V10.5 が DB2 インストール ディレクトリであり、 /home/g2user が、リポジトリ作成中に使用される DB2 インスタンス ユーザーのホー ム フォルダです。

DB2\_INSTALL\_PATH=/opt/ibm/V10.5/ export DB2\_INSTALL\_PATH DB2 INSTANCE HOME=/home/g2user export DB2\_INSTANCE\_HOME

 『COP [クラスター用の構成](#page-6-0) 』セクションのサテライト マシンの説明に従って、 Solution Publisher のインストールを構成します。

注: 上記の説明の例では、Modeler Server のパスが使用されています。これらのパス を Solution Publisher の該当するパスを使用するように変更してください。

 <ソリューション パブリッシャーのインストール フォルダ >/ext/bin/pasw.entityanalytics/ea.cfg ファイルを編集します。

次の行を追加します。

service\_management, 0

## <span id="page-4-0"></span>DB2 と EA サービスの管理

リポジトリ ホストである Modeler Server マシンでは、DB2 プロセスと EA サービス プロセ スは Modeler Server とは別に管理されます。これらのプロセスは、まだ開始されていない場 合、Modeler ストリームを実行する必要がある場合にオンデマンドで開始されます。開始後は 、Modeler Server が実行されているか停止しているかにかかわらず、稼働したままになります 。また、管理者は、manage\_repository スクリプトを使用して、これらのプロセスの 開始、検 査、停止を行うこともできます。

他の (サテライト) マシンで、manage\_repository スクリプトを使用して EA サービスの開始 と停止を行えます (これらのマシンでは DB2 インスタンスはローカルで稼動しておらず、開始 も停止もされません)。EA サービスは、自動的には開始されません。

**IBM SPSS Modeler Entity Analytics Advanced Configuration** 

EA サービス (および、該当する場合は DB2 サーバー) を開始するには、以下のコマンドを実 行します。

## cd <Modeler のインストール ディレクトリ Xext\bin\pasw.entityanalytics manage\_repository.bat |.sh -start <リポジトリ名> <ユーザー名> <パスワード>

例:

pasw.entityanalytics >./manage\_repository.sh -start AAA myuser mypass Starting DB2 server... DB2 server started Starting EA service...

EA サービスと DB2 が稼働しているかどうかを確認するには、以下のようにします。

以下のように -check オプションを指定して、manage\_repository スクリプトを起動し ます。

## cd <Modeler-install-directory>\\\text\\text\bin\pasw.entityanalytics manage\_repository.bat |.sh -check<リポジトリ名><ユーザー名><パスワード>

例:

pasw.entityanalytics  $>$ ./manage\_repository.sh -check AAA myuser mypass DB2 server is running on host localhost, port 1320 EA service is running on host localhost, port 1321

EA サービス (および、該当する場合は DB2) を停止するには、以下のようにします。

以下のように -stop オプションを指定して、manage\_repository スクリプトを起動し ます。

## cd <Modeler インストール ディレクトリ $\forall$ ext\bin\pasw.entityanalytics

manage\_repository.bat |.sh -stop <リポジトリ名> <ユーザー名> <パスワード>

例:

pasw.entityanalytics> ./manage\_repository.sh -stop AAA myuser mypass Stopping local EA service Shutdown command sent to EA service Stopping local DB2 server Shutdown command sent to DB2 server

## <span id="page-6-0"></span>COP クラスター用の構成

EA リポジトリをホストする Modeler Server マシンを 1 つ選択し、『[Modeler Server -](#page-2-1) リポ ジトリ [ホストの構成』](#page-2-1)の説明に従って再構成します。このマシンは、ホスト Modeler Server マシンと呼ばれます。

サテライト マシンと呼ばれる、ホストではないその他の Modeler Server マシンについては、 以下のように構成を変更する必要があります

<EA フォルダ>/repositories/<リポジトリ名> フォルダを作成します。

(ここで、<リポジトリ名<sup>&</sup>gt; は、ホスト Modeler Server マシンの EA リポジトリの名前 です。)

(2) <EA フォルダ>/g2\_config.xml ファイルを編集し、各リポジトリ用の新しいインスタン スを追加します。

EA コンポーネントは、このファイルを使用して、指定されたリポジトリーの g2 Web サービスを検索します。 以下に例を示します。

```
\langleinstance external="false" g2host="localhost" g2port="1321"
host="9.30.214.79" name="AAA" 
path="C:\ProgramData\IBM\SPSS\Modeler\17\EA\repositories\AAA\g2.ini"
port="1320"/>
```
以下の属性情報が重要です。

- name 属性(リポジトリ名)は、ホスト Modeler Server マシンで使用されているリ ポジトリ名と一致している必要があります。
- **path 属性 (リポジトリの場所):** 
	- $\bullet$  Windows:

C:\ProgramData\IBM\SPSS\Modeler\17\EA\repositories\<repositoryname $\rangle$ ¥g2.ini

UNIX:

```
\langlemodeler-install-
```
directory>/ext/bin/pasw.entityanalytics/EA/repositories/<repositoryname $\rangle$ /g2. ini

 g2port 属性 (g2 サービスが listen するポートを識別する属性) を、サテライト マシンで現在使用されていないポートに設定します。

- g2host 属性を「localhost」に設定します。
- ホスト Modeler Server マシンの名前を示すように host 属性を設定します。
- port 属性を、ホスト Modeler Server マシンの EA リポジトリで使用されるポート 番号に設定します。

<Modeler インストール ディレクトリ

<sup>&</sup>gt;/ext/bin/pasw.entityanalytics/templates/g2.ini ファイルを、手順 (1) で作成し た新しいフォルダにコピーして、コピーした方の g2.ini を編集します。

- 2回出現する {DataFolder} を、このフォルダへの絶対パス (<Modeler インストー ル ディレクトリ>/ext/bin/pasw.entityanalytics/data) に変更します。
- {Database} を、ホスト Modeler Server マシン上で使用されるリポジトリの名前に 変更します。
- {Salt} を、ホスト Modeler Server 上で使用されるリポジトリの g2.ini ファイル に指定されているソルト値に変更します。
- リポジトリを作成したユーザー (例: g2user) に変更し、以下のコマンドを使用して、 ホスト Modeler Server マシン上で使用されるリポジトリをカタログに入れます。

```
su - g2user
db2 catalog tcpip node <ご使用のノード名> remote <ホスト マシン IP> server
50000
db2 catalog database <ホスト Modeler Server マシン上のリポジトリ> at node <ご
使用のノード名>
```
- サテライト マシンで Modeler Server を再起動します。
- Modeler Client からサテライト Modeler Server マシンに接続し、構成されているリ ポジトリに接続します。

次の図は、Modeler Server を実行しているマシンの COP クラスタの構成を示しています。

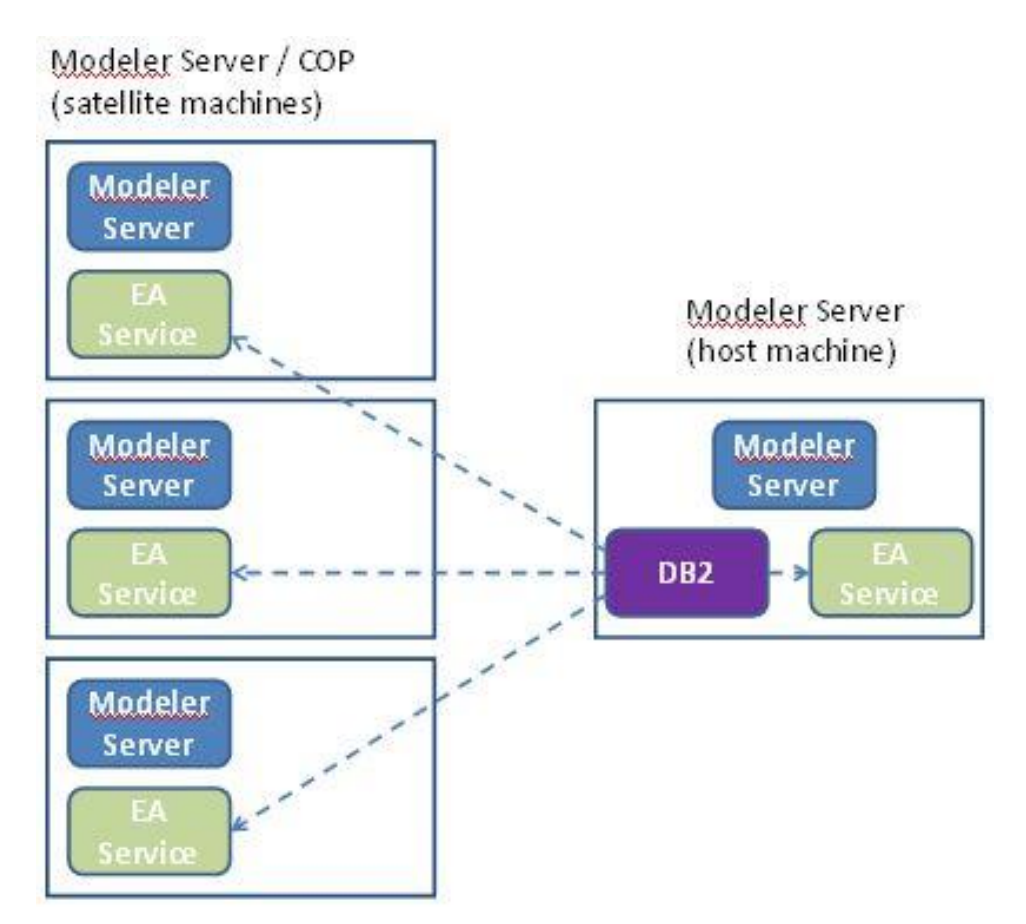

図 2 – Modeler Server – COP クラスタ マシンの構成